# 「頻度のヒント」ユーザー・マニュアル(Ver. 3.3c)

みんなのワードマクロ

新田順也

## うれしさ

本文中の重要な単語(複合語)を抽出できます。その抽出した単語を上書き翻訳の用語集の作成に利 用できます。

重要単語や重要単語が含まれる文章をマーキングできます。これにより、書類の内容を視覚的に把握 できます。

# できること

①本文中※に使われる語句の使用頻度を表示(本文中のフレーズ、指定キーワード) ②表示形式を、使用頻度順、ABC (50 音) 順、語数順に並び替えることが可能 ③本文中の単語やフレーズの取得や指定書式の文字列の取得が可能 ④特定の文字列をマーキング可能 ⑤表示された語句をクリップボードに保存可能 ⑥語句を文書中で検索、カーソルのジャンプが可能

## ※:ヘッダー、フッター、テキストボックスなど、本文以外の語句については頻度を数えません。

Description.

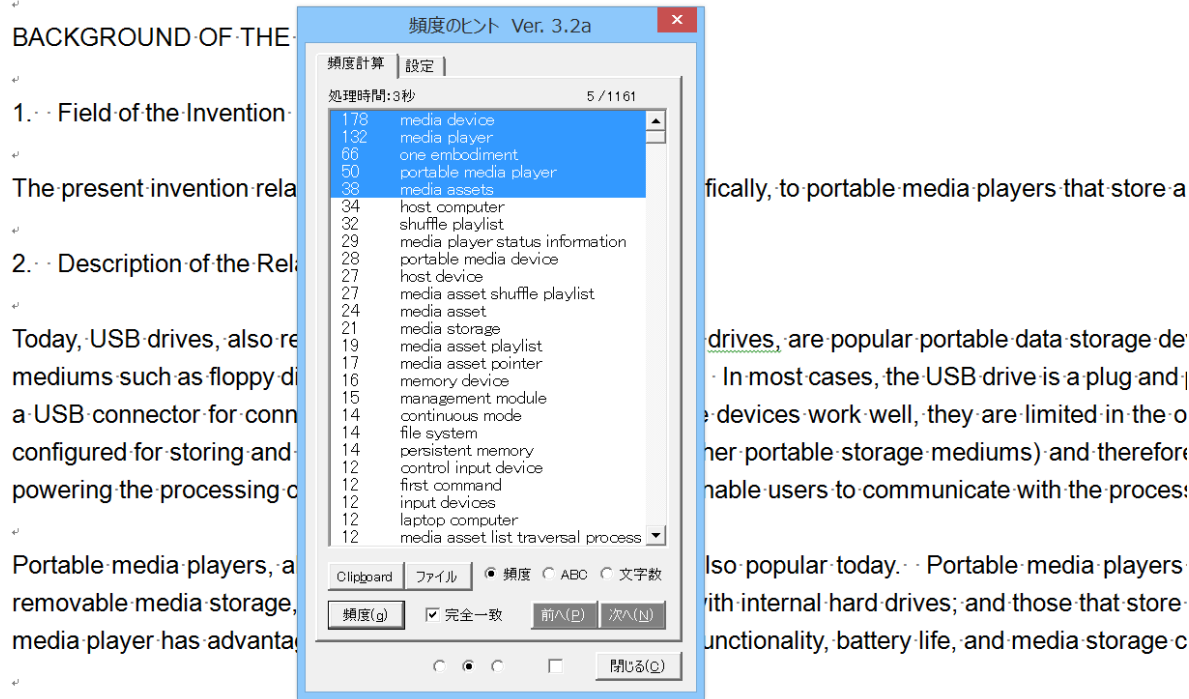

Those portable media players that store media in non-volatile memory are commonly referred to as Flash N are often smaller than other types of portable media players. One problem common to many conventional

(英文引用:US7536565 約 1 万 8000 語)

インストール方法

同封の「インストールの方法(頻度のヒント).pdf」をご覧ください。

# 体験版のパスワードの取得

[頻度のヒント] ボタンをクリックすると、以下のダイアログボックスが表示されます。

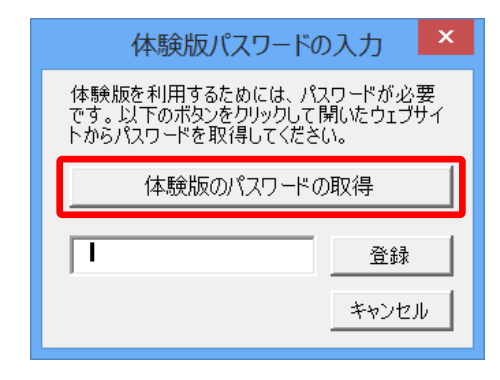

体験版パスワードの入力ダイアログボックス

[体験版パスワードの取得] ボタンをクリックすると、以下のサイトが開きます。(インターネット接 続が必要です)

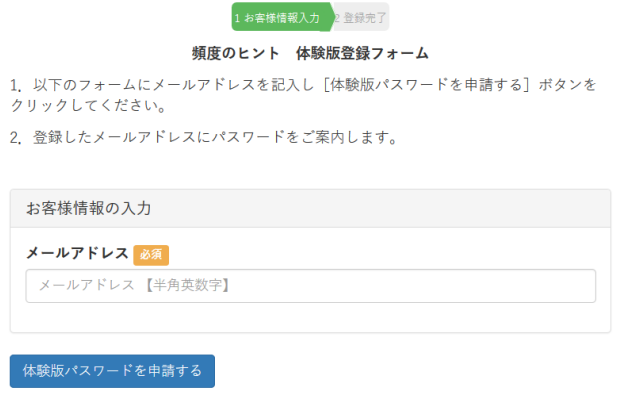

エヌ・アイ・ティー株式会社 個人情報の管理・取り扱いについて

## 体験版パスワードの申請フォーム(インターネット接続が必要です)

こちらでメールアドレスをご入力いただくと、そのメールアドレスにパスワードが送信されます。 取得したパスワードを登録して、ご利用を開始してください。

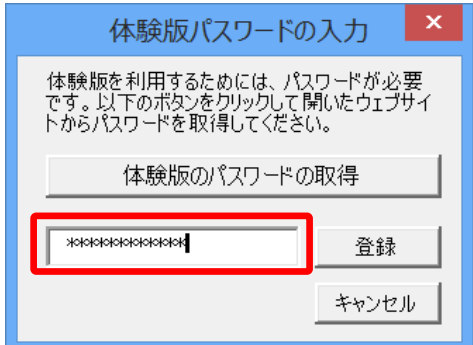

体験版パスワードの入力

2.ユーザー登録方法

体験版は 60 日間ご利用いただけます。試用期間が過ぎると、以下のダイアログが表示されます。

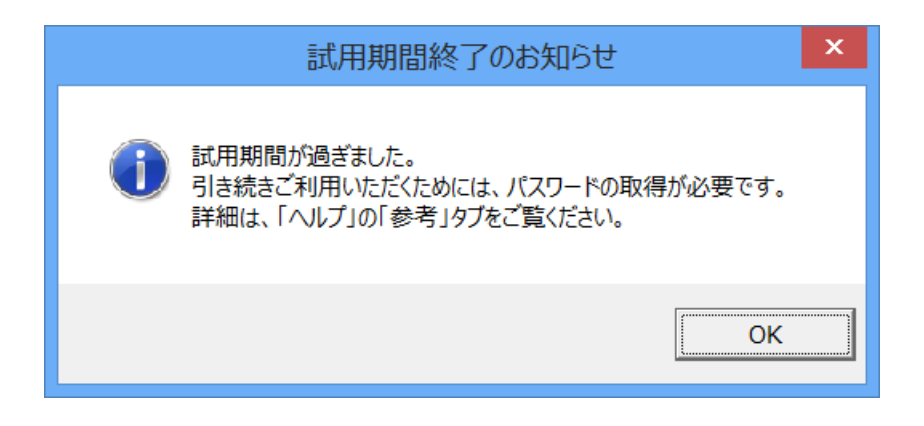

[OK] ボタンをクリックすると、以下のダイアログボックスが表示されます。

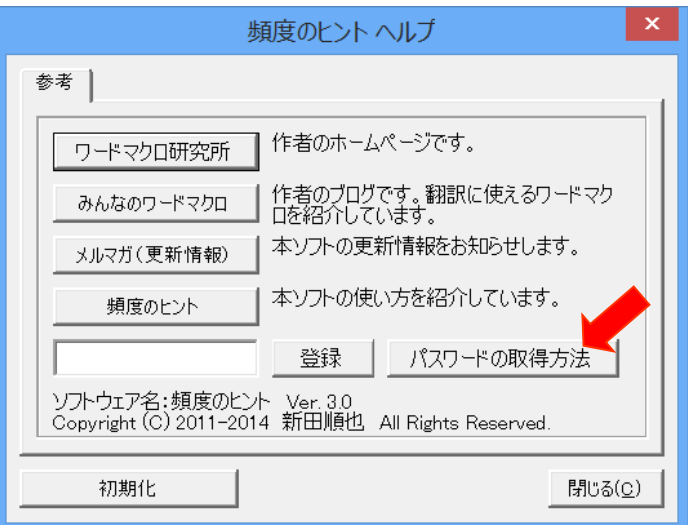

ユーザー登録のダイアログボックス

試用期間終了後もご利用いただく場合には、[パスワードの取得方法] ボタンをクリックして表示さ れるサイト(次ページ)からご登録ください。

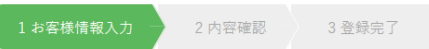

法人のお客様で複数ライセンスをご注文の場合は、問い合わせフォームからご連絡ください。割引価格をご案内いたします。

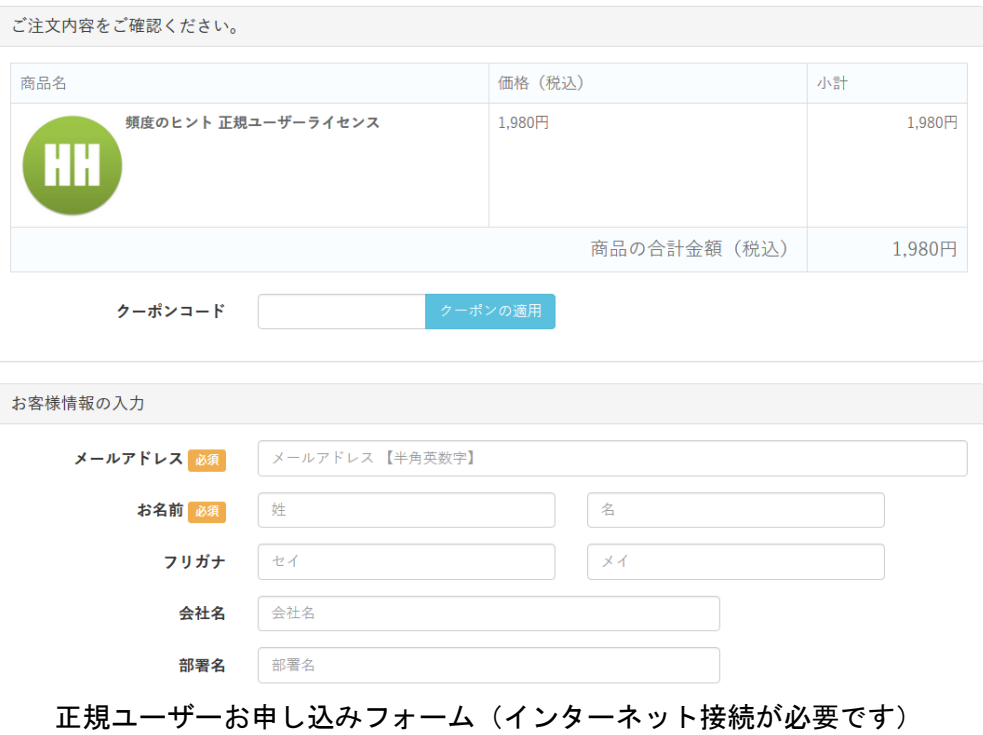

4

ツールバーまたはアドインタブの[頻度のヒント] ボタンをクリックするとダイアログボックスが表 示されます。初期設定では以下の表示になります。

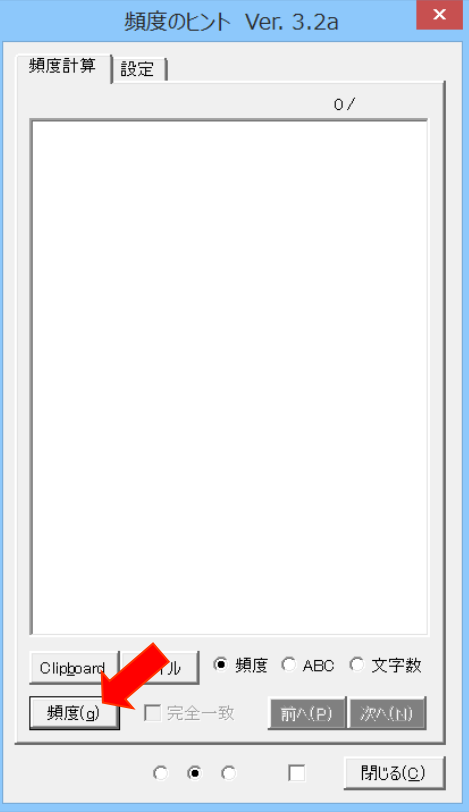

[頻度] ボタンをクリックすると、表示されている文書の本文中の文章を解析し、用語の頻度を一覧 表示します。処理時間は文書の大きさ、パソコンの性能、Word のバージョンにより異なります。

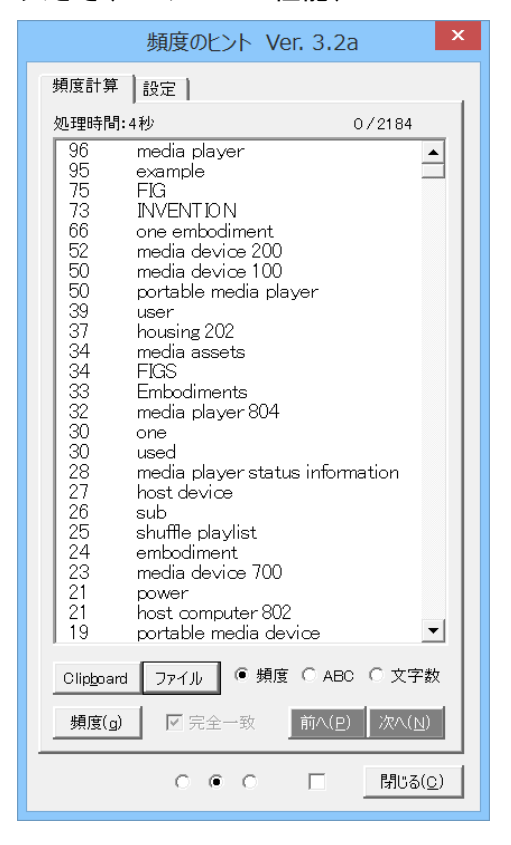

表示の並び替えができます。頻度、ABC 順、文字数順に並べ替えます。

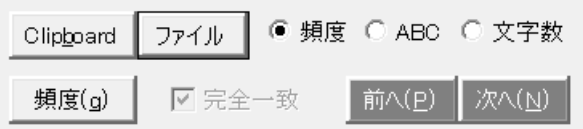

[頻度計算]欄にリストアップされた用語を選択すると、選択された文字列を本文中で検索できます。 日本語の文書の場合は完全一致が解除され、部分一致で検索をします。英文の文書の場合には完全一 致で文字列を検索します。

[ファイル] ボタンをクリックすると、頻度計算の結果を新規文書に書き出します。

[Clipboard] ボタンをクリックすると、頻度計算の結果をクリップボードにコピーできます。 頻度の計算結果を 2 行以上選択して[クリップボード] ボタンをクリックすれば、選択した部分だけ をクリップボードにコピーできます。

Windows 8 (64 ビット版)では、コピーした内容を貼り付けたときに、以下のように文字化けするこ とがあります。□が二つ入りました。

このような場合、[設定] タブから以下のようにチェックボックスをオンにしてください。

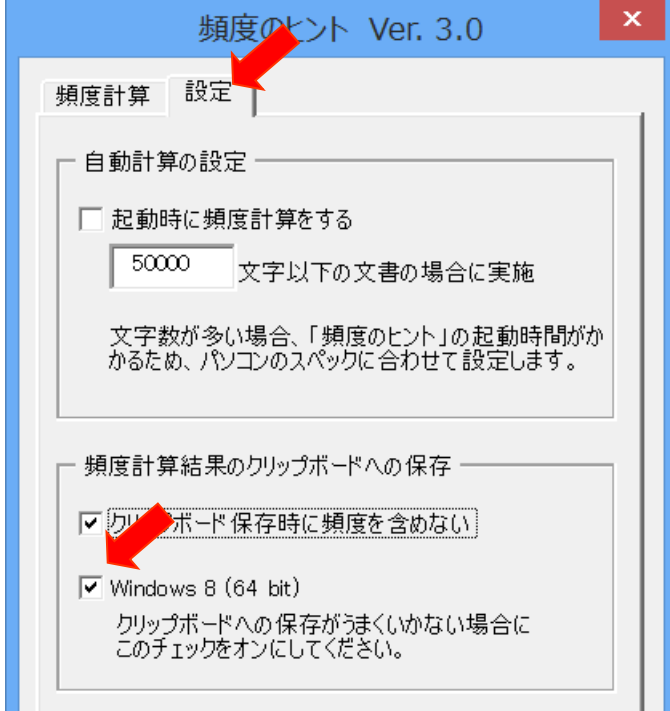

本文中の単語やフレーズでの抽出の他、特定の書式(任意の色の蛍光ペン、一重下線、赤文字、斜体) でマーキングされた語も抽出できます。

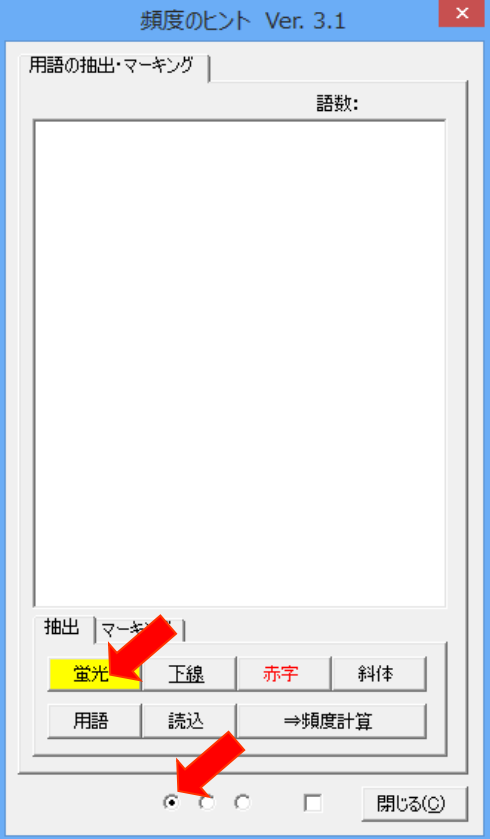

上記のボタンにて、用語を抽出したり、下線が引かれている用語を抽出したりできます。ダイアログ ボックスの下端にある☑をオンにしてオプションを開くと、様々な語句の抽出条件を設定できます。

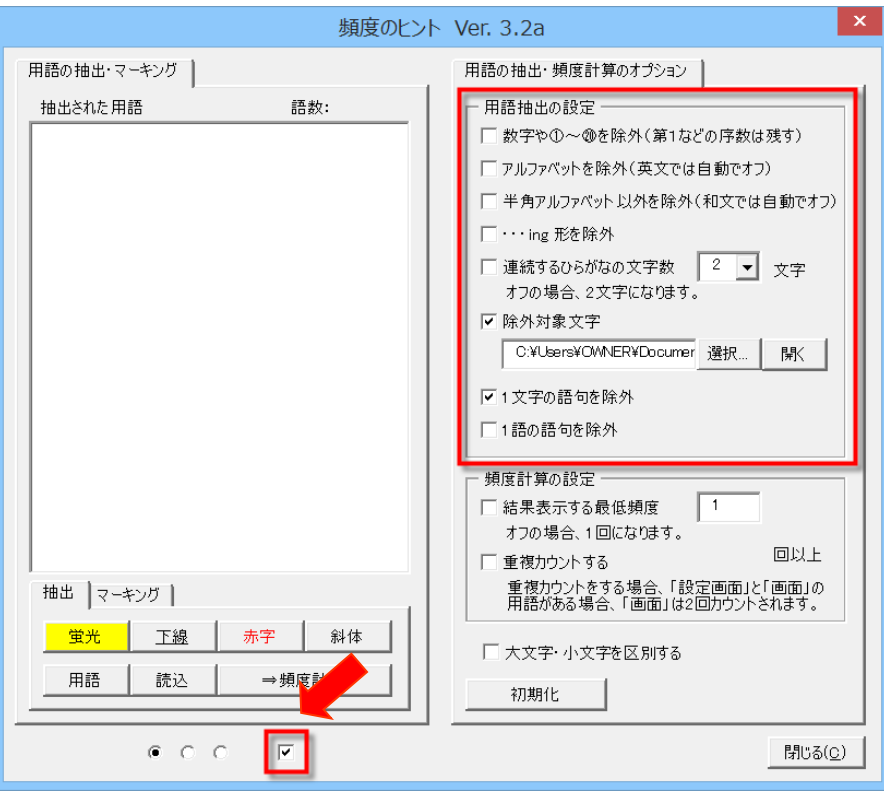

「用語の抽出・マーキング」欄に記載された語句に対して、頻度を算出します。 [⇒頻度計算]ボタンをクリックすると、「用語の抽出・マーキング」欄の用語の使用頻度が、画面の 右側にある「頻度計算」欄に表示されます。

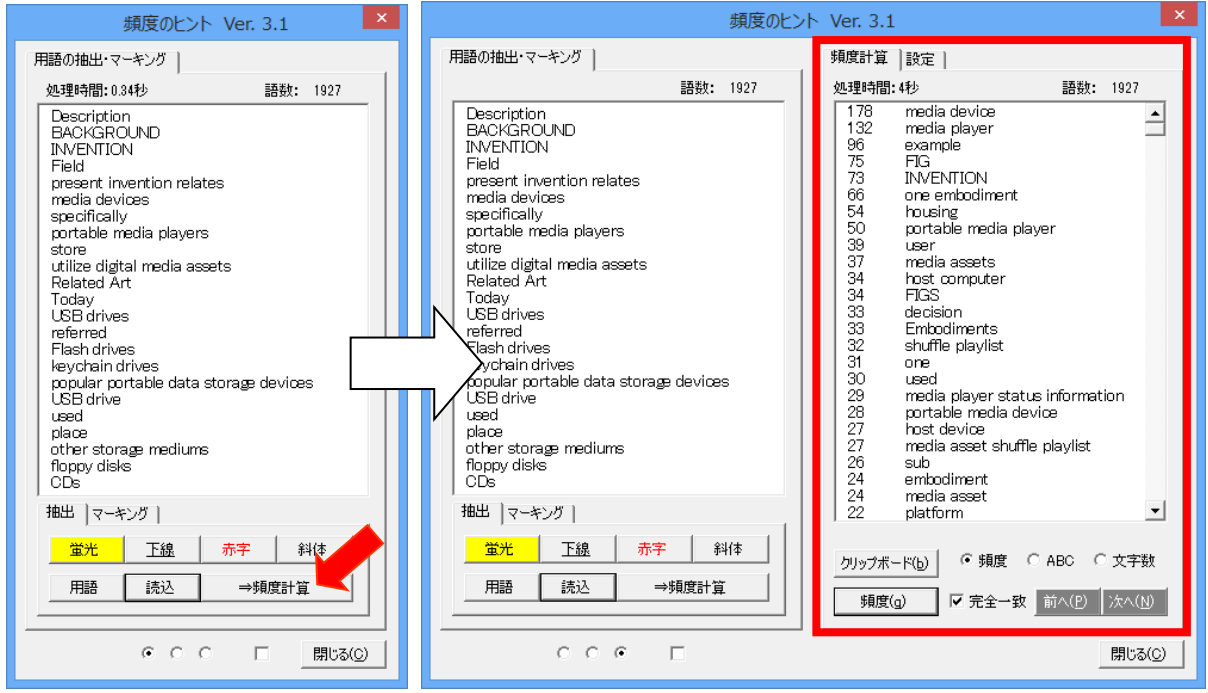

[マーキング]タブのボタンをクリックすると、「用語の抽出・マーキング」欄の用語を本文中でマー キングします。[WildC]ボタンをオンにすれば、「用語の抽出・マーキング」欄の用語をワイルドカ ード検索してマーキングできます。

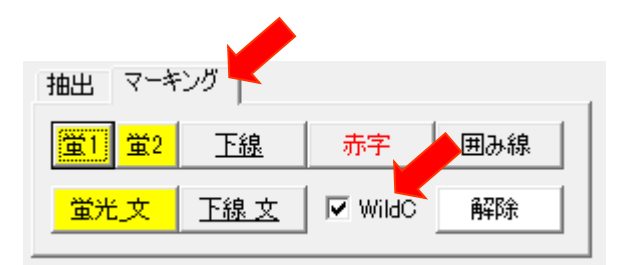

ヒント:

「抽出された語句」欄には、自分で文字を入力することができます。特定のキーワード集を作ってお けば、それらの語句がどの程度の頻度で使われるのかを調べたり、マーキングしたりできます。

以下の[読込]ボタンから、テキストファイルのキーワード集を読み込めます。

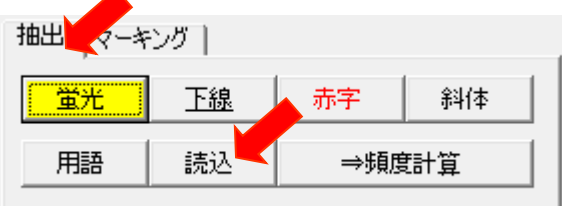

3.用語の抽出精度を高めるために

オプションを設定すると、用語の頻出精度を高めることができます。

オプションを開くと「除外対象文字」を編集できます。

[開く] ボタンをクリックすると、「ドキュメント」フォルダの「頻度のヒント」フォルダに保存され た「除外文字列.txt」ファイルが開きます。

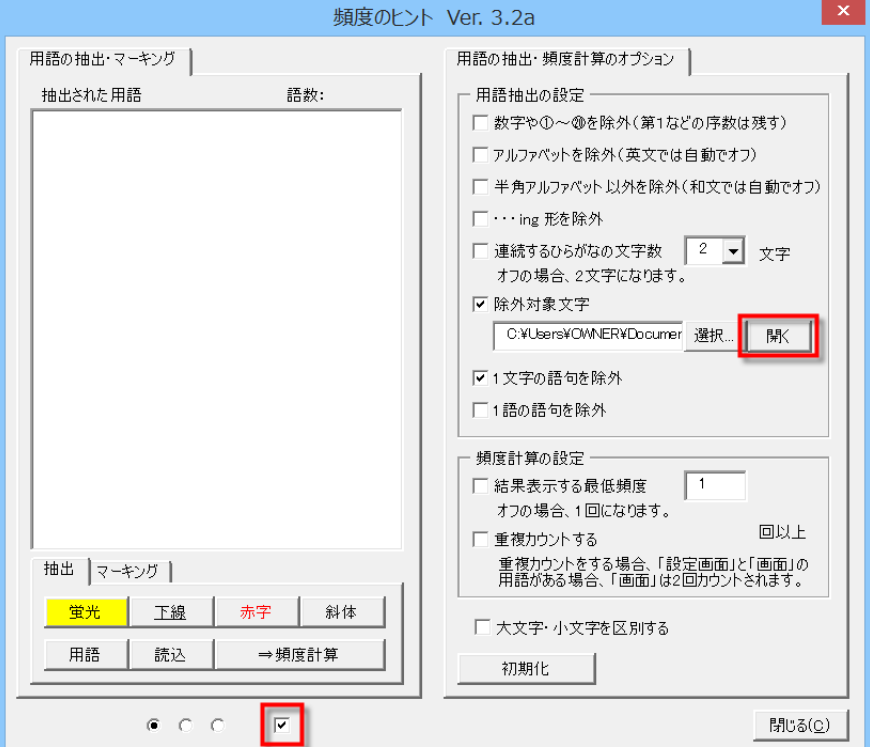

英語と日本語の両方の文字列を登録できます。

頻度の計算から除外する文字列を登録します。現在 300 あまりの文字列が登録されています。ご自由 に追加・修正してください。

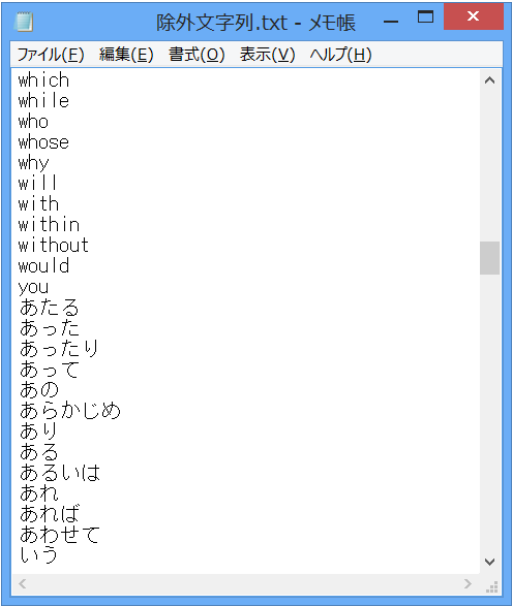

4.符号表を作成する

特許明細書では、参照符号から符号表を作成できます。 1 つのファイルに原文と訳文の両方が書かれている場合には、符号に基づいて用語集を作成できます。

対象のファイルを開いた状態で、[符号表]タブの[符号表]ボタンをクリックします。以下の例で は、対訳表を用いました。対訳表でなくても原文の後に訳文が書かれていても同じように用語を抽出 できます。

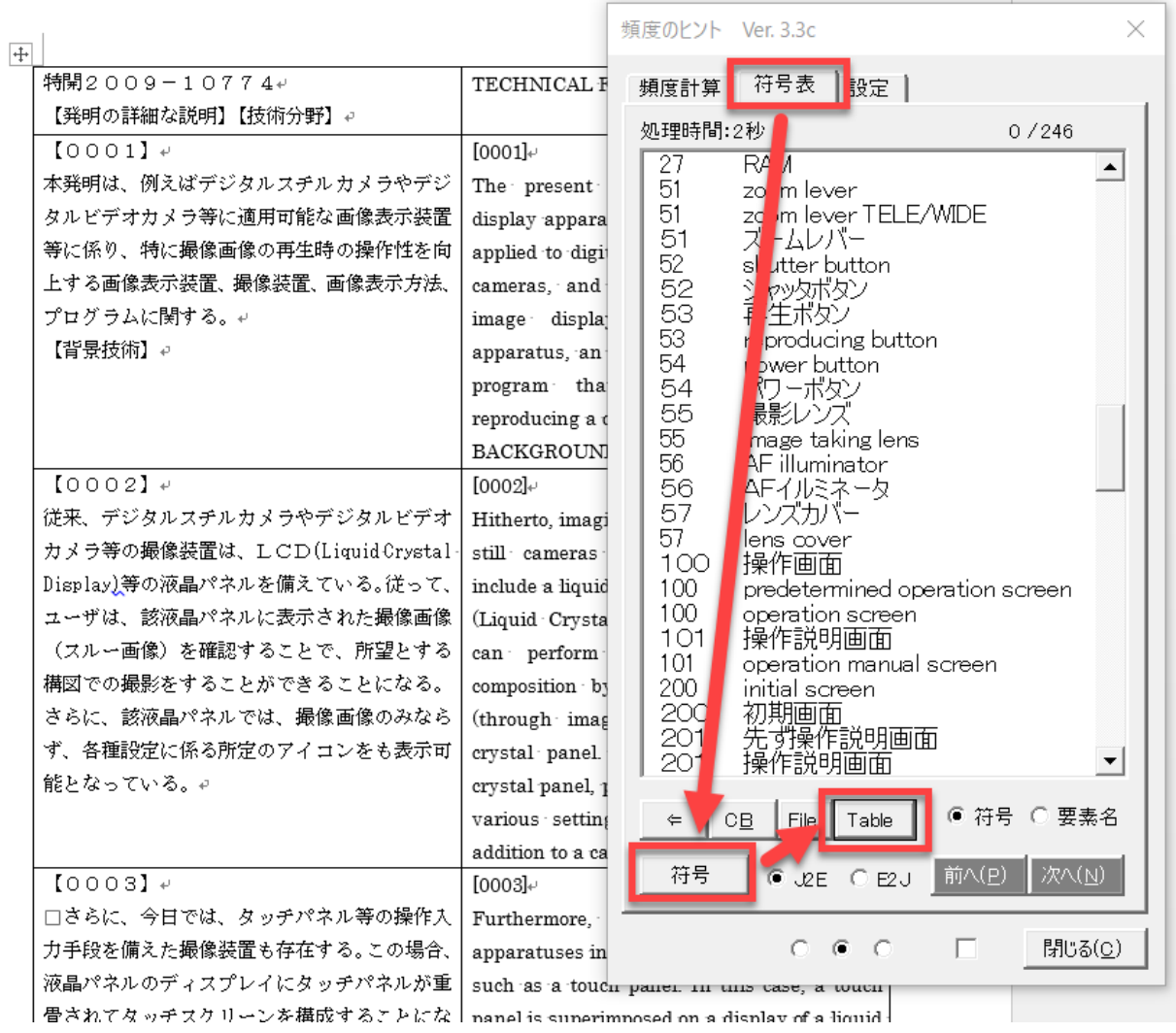

文書中の符号(と思われる数字)がついた用語をリストアップします。[Table]ボタンをクリックす ると、リストアップされた用語を新規文書で用語集として表示します。

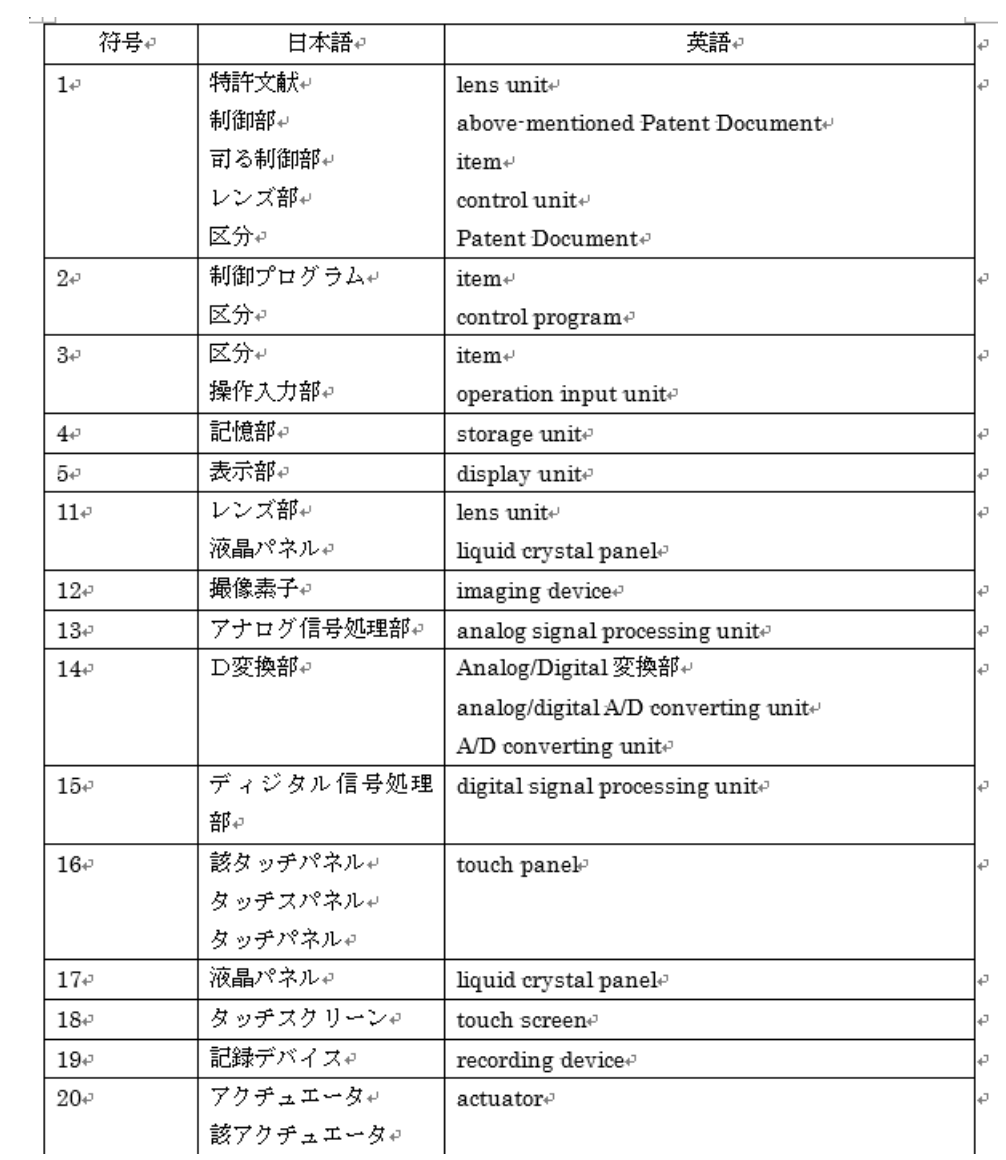

抽出された用語集は完璧なモノではありません。原文と訳文の言葉の揺れがあるかもしれませんし、 自動抽出ゆえの誤判定があり関係のない用語を抽出することもあります。

頻度のヒントのダイアログボックスで項目をダブルクリックするとその用語が使われている箇所に カーソルがジャンプしますので、用語を文書で確認してください。

お知らせ

▼Word マクロセミナーのお知らせ (2 回コース)

「Word を翻訳マシンにチューニングする」をコンセプトに、Word マクロのプログラミングを学ぶセ ミナーを開催しております。ゼロからプログラムを作るのではなく、完成品をどのように改造するの か?自分好みに作りかえるのか?を学びます。市販の Word 本に書かれていないおいしいヒント満載 +仲間作りに最適なセミナーです。ご興味のある方はご連絡ください。優先的にご案内いたします(毎 回、すぐに定員に達してしまいます)。

▼関連サイト

・みんなのワードマクロ ブログ <https://www.wordvbalab.com/> ワードマクロに関する情報(マクロテンプレート、プログラムのコードと解説、書籍紹介、ウェブ サイト紹介など)を公開しています。

一括置換翻訳の支援ソフト「ぱらぱら」や翻訳チェックソフトの「色 de チェック」など、有料ア ドインの解説もしています。関連セミナーのご案内もいたしますので、お見逃しなく!

# ▼メルマガ

【みんなのワードマクロ】メルマガ <http://www.mag2.com/m/0001007563.html> マクロテンプレートの更新情報や上記ブログの内容を月に1回発信します。 一般公開のマクロに関するバグの修正や更新があった場合には、このメルマガを通じてご連絡いたし ますので、必要な方はご登録ください。

▼情報記録用のファイル

ユーザーテンプレートフォルダ(Templates)に、フォルダ(フォルダ名:みんなのワードマクロ) を作成します。そして、その中にマクロ実行用の.ini ファイル(ファイル名:mwm\_word\_freq.ini) を作成します。この.ini ファイルに、ソフトの設定情報を記録しています。

▼マクロの使用上の注意

プログラムの作成と動作確認は万全を尽くしておりますが、本ソフトにより引き起こされたいかなる 事態へも責任は負いかねますので、ご了承ください。

▼動作確認をしたシステム

Windows 10 + (Word 2007, Word 2010, Word 2013, Word 2016) Windows 8 + (Word 2003, Word 2007, Word 2010, Word 2013) Windows 7 + (Word 2003, Word 2007, Word 2010)

▼連絡先

新田順也 (nit@n-i-t.jp)

▼著作権について マクロのマニュアルおよびソフトウェアの著作権は、作者である新田順也が所有しています。